If you have a Microsoft CMT account you should log in with the e-mail linked to the account and with your password. If you do not have an account, you should create one by clicking on the link Register ( additional info on the registration process is available here [https://cmt3.research.microsoft.com/docs/help/general/account-creation.html\)](https://cmt3.research.microsoft.com/docs/help/general/account-creation.html).

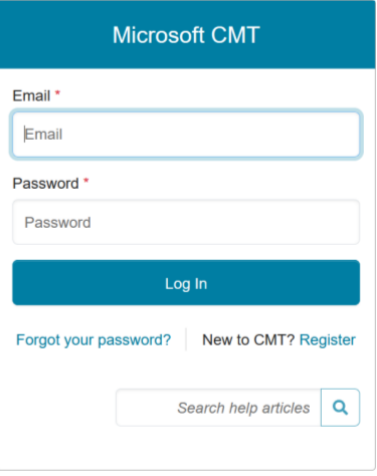

Once logged to the Author Console, you will be able to see all your submission to ISSP 2024 and you can create a new submission by clicking  $\left| \cdot \right|$ <sup>+ Create new submission</sup> on the top-left of your screen.

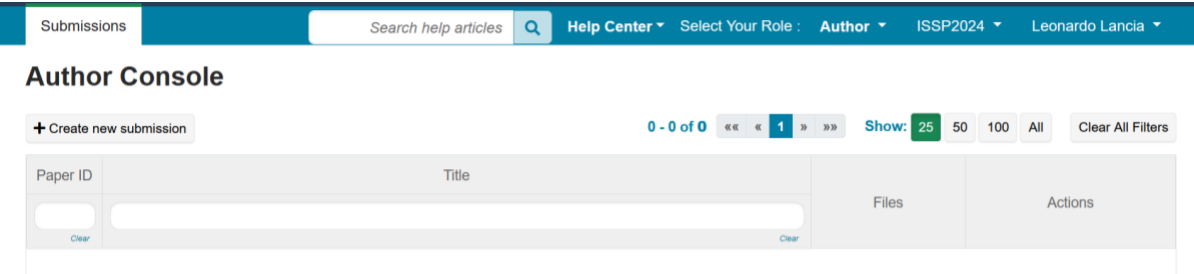

In the submission form you will be asked to fill in the title of your paper; to add all the authors and their e-mail address, to upload the abstract file and to provide other details.

Once done you may click on the submit button at the bottom of the page

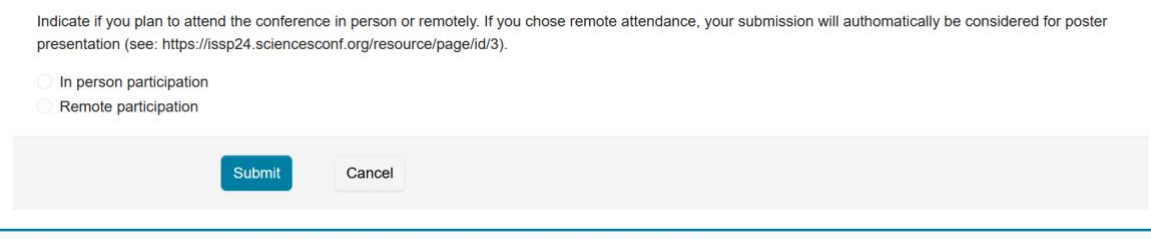

@ 2023 Microsoft Corporation About CMT | Docs | Terms of Use | Privacy & Cookies | Request Free Site

You will be able to modify all uploaded information until the final submission deadline.

For additional info on the submission procedure you may refer to this step-by-step guide:

https://cmt3.research.microsoft.com/docs/help/author/author-submission-form.html